## フィルタリング設定について

## ■「トフィルター」の管理画面

「i-フィルター」は ウェブブラウザーを使い、インターネットで設定の変更、利用状況の確認を行うことができます。 設定変更、利用状況の確認はパソコンのウェブブラウザーでも行うことができます。■

#### 管理画面を開く

- *1*「i-フィルター」の起動中に端末のメニューキーを押し、[管理画面]ボタンをタップします。
	- ・「i-フィルター」の管理画面はデジタルアーツ株式会社のウェブサイト(http://w w w .daj.jp/cs/) 補足 からも開くことができます。ウェブサイトの案内に従って「i-フィルター 設定ページ」にアクセスし てください。
		- ・「i-フィルター」の管理画面は「i-フィルター」ブラウザーを起動し、メニューキーを押して 「その他」のメニューより[管理者ページ]をタップすることでもアクセスすることができます。
- 2 E-M ailアドレス、管理パスワードを入力し、[ログイン]ボタンをタップします。<br>| フォルター

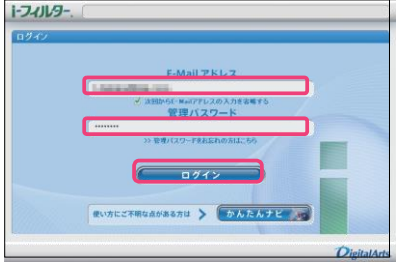

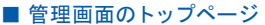

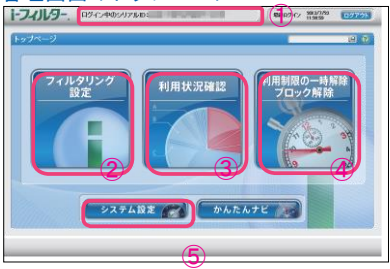

① ご利用中のシリアル ID が表示されます。

- ② W eb /アプリのフィルター強度や見せて良いサイト、見せたくないサイト、利用時間制限の設定を行います。
- ③ 月別 /日別にインターネット利用状況、通話履歴、位置情報検索を表示します。
- ④ 利用制限の一時解除やブロックされたサイト /アプリの解除申請に関する処理を行います。⑤
- 「トフィルター」のシステム設定を行います。

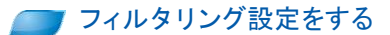

フィルタリングの設定をします。管理画面のトップページから[フィルタリング設定]をタップします。

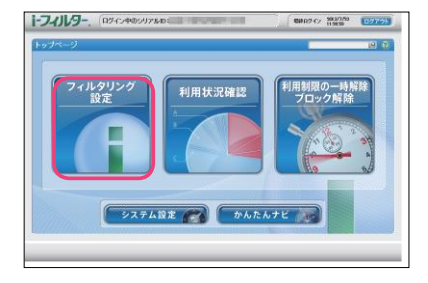

#### ■利用者情報の編集をする

「トフィルター」の利用者情報を編集することができます。

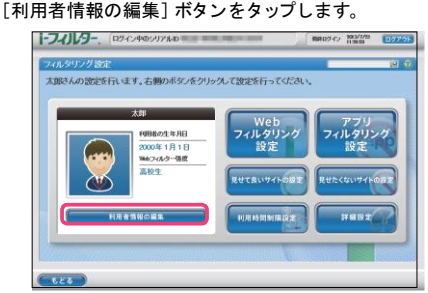

アイコン、利用者の名前、利用者の生年月日を変更し、[設定保存]ボタンをタップします。

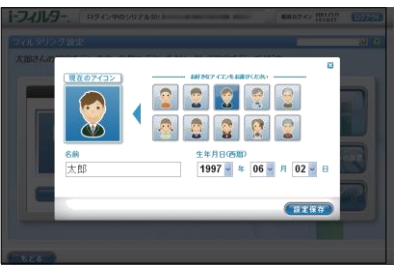

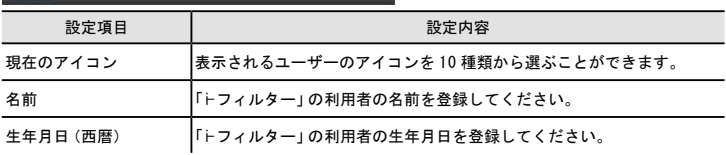

#### ■ W eb フィルタリング強度の設定をする

「i-フィルター」のWeb フィルタリング強度を変更することができます。[W eb フィルタリング設定] ボタンをタップします。<br>コンルター Pacebook Address Management

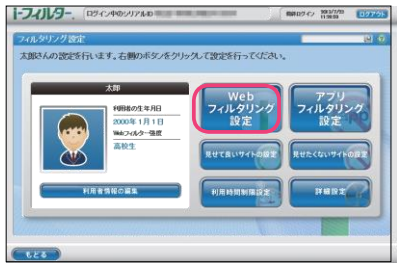

6 種類のフィルター設定ボタンより適用するフィルター強度を選び、[設定保存]ボタンをタップ します。また[詳細に設定する]ボタンをタップすることで詳細なカテゴリ設定を表示します。

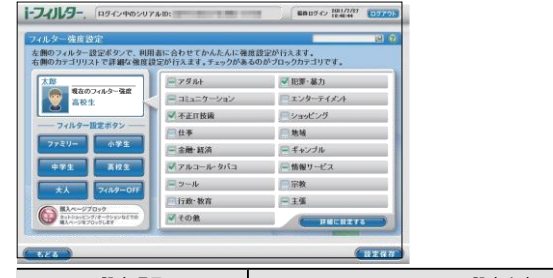

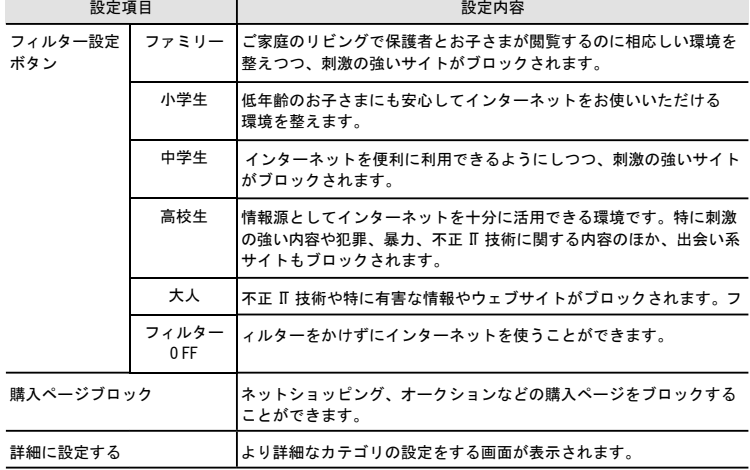

設定変更後は [設定保存] ボタンをタップして、変更を保存します。

### ■アプリフィルタリング強度の設定をする

「トフィルター」のアプリフィルタリング強度を変更することができます。 [アプリフィルタリング設定] ボタンをタップします。<br>| |フルタ- (BROMBOUTING )| | Million Right | Expans

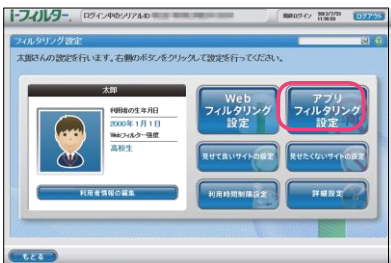

6 種類のフィルター設定ボタンより適用するフィルター強度を選び、[設定保存]ボタンをタップ します。また各カテゴリにチェックマークをつけることでカテゴリごとに個別にブロック設定を することができます。

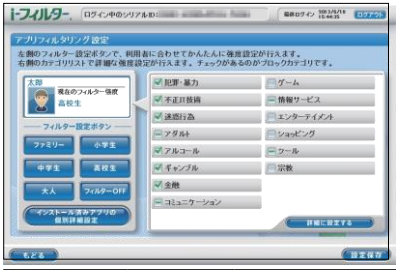

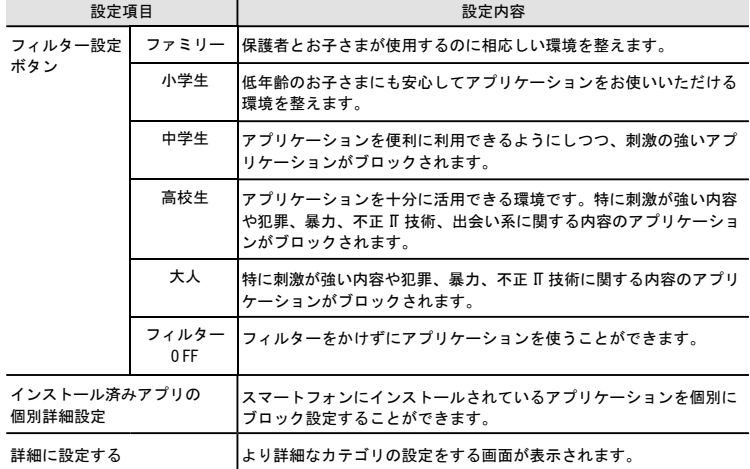

設定変更後は [設定保存] ボタンをタップして、変更を保存します。

### ■アプリを個別にブロックする

「i-フィルター」のアプリフィルタリングはアプリごとに個 別にブロックすることもできます。 アプリフィルタリング設定画面で、「インストール済みアプリの個別詳細設定]ボタンをタ ップします。

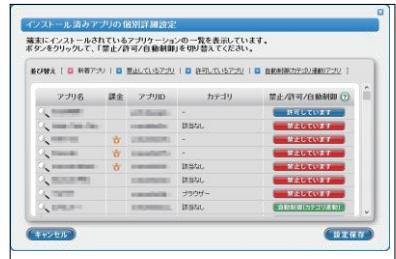

『インストール済みアプリの個別詳細設定』画面ではアプリ名、課金の有無、アプリ D、 禁止 /許可 /自動 制御がアプリごとに一覧で 表 示されます。

アプリをブロックしたいときは禁止 /許可 /自動制御の列に表示されているボタンをタッ [禁止しています]を表示させます。

アプリ名の虫めがねのマークをタップすることで、アプリの基本情報を表示します。

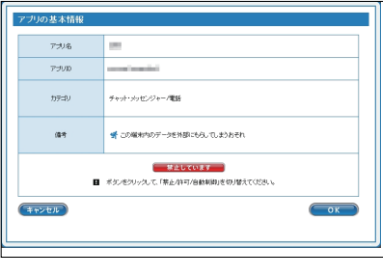

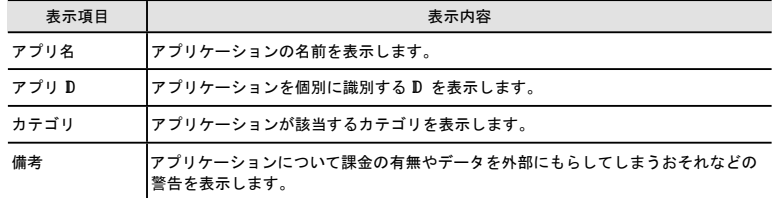

設定変更後は[設定保存]ボタンをタップして、変更を保存します。

#### ■見せて良いサイトの設定をする

ブロックされたサイトを見せて良いサイトとして表示することができます。 [見せて良いサイトの設定]ボタンをタップします。

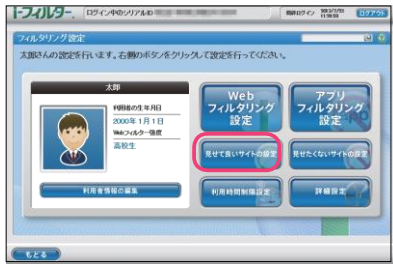

[新規登録] ボタンをタップします。「見せて良いサイト」(URL) 登録リストに見せて良いサイトに 登録するウェブサイトの U RL を入力し、[設定保存]ボタンをタップします。

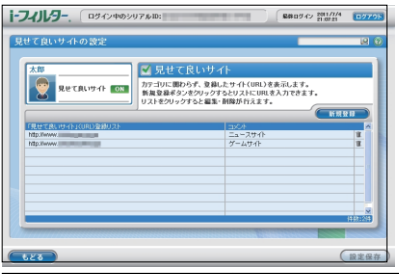

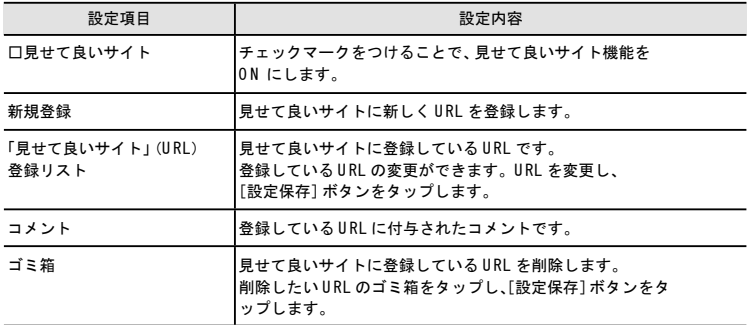

#### ■見せたくないサイトの設定をする

個別にブロックしたいサイトを見せたくないサイトとしてブロックすることができます。 [見せたくないサイトの設定]ボタンをタップします。

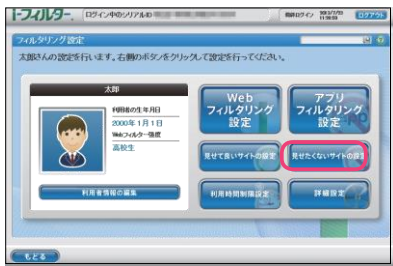

[新規登録]ボタンをタップします。「見せたくないサイト」(URL)登録リストに 見せたくないサイトに登録するウェブサイトの U RL を入力し[設定保 、 存]ボタンをタ ップします。

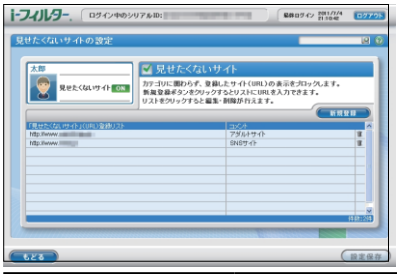

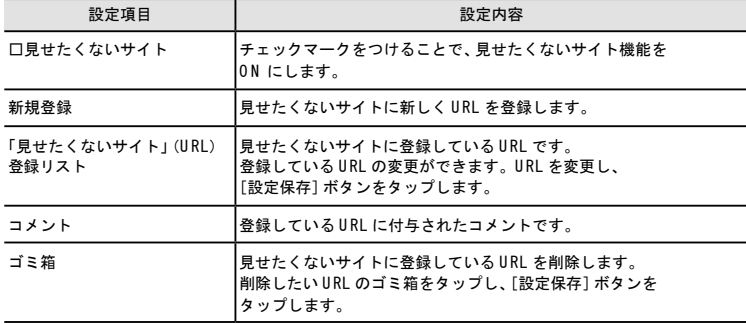

#### ■利用時間制限の設定をする

曜日ごとにインターネットの利用時間帯、1 日に利用可能な時間と端末本体の利用可能な時間帯を設 定することができます。

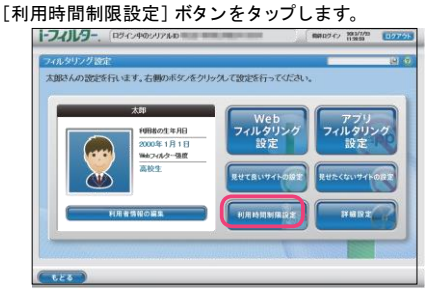

利用時間制限はインターネットの利用を制限する「インターネットタイマー」と端末本体の利用を制 限する「端末ロックタイマー」から選択することができます。

利用時間制限設定を有効にしている場合、画面上には利用中の機能に「現在利用中」が表示されます。

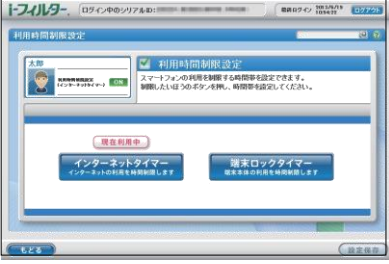

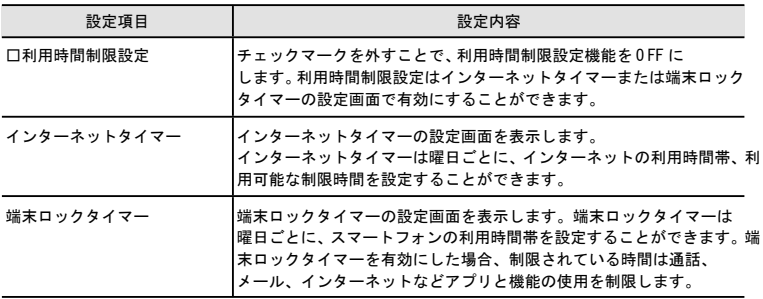

インターネットタイマーでは、[利用時間帯]でインターネットを禁止 /許可する時間帯を設定し、 [制限時間]には 1 日で利用可能な時間制限を設定することができます。 設定変更後は[設定保存]ボタンをタップします。

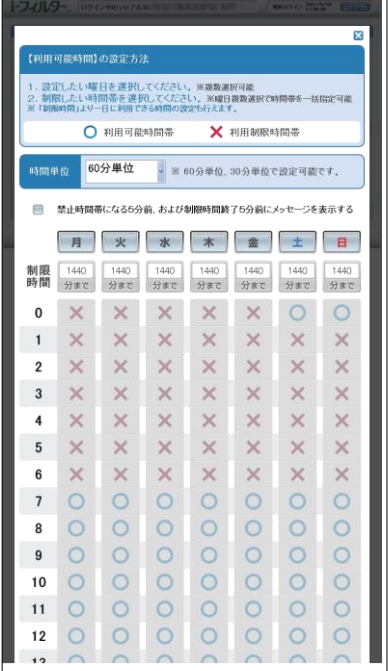

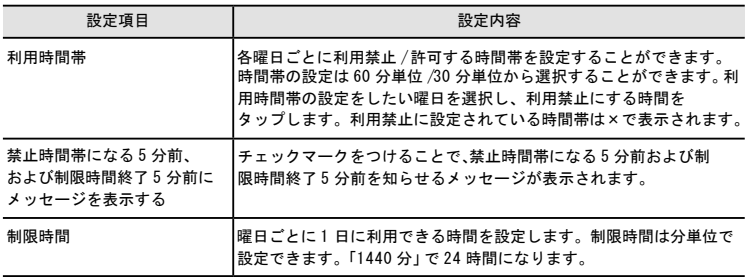

端末ロックタイマーでは、[利用時間帯]でスマートフォンの利用を禁止 /許可する時間帯を設定 することができます。

設定変更後は、[設定保存]ボタンをタップします。

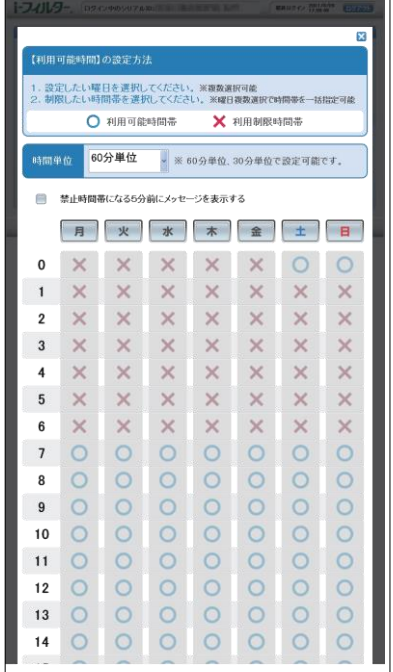

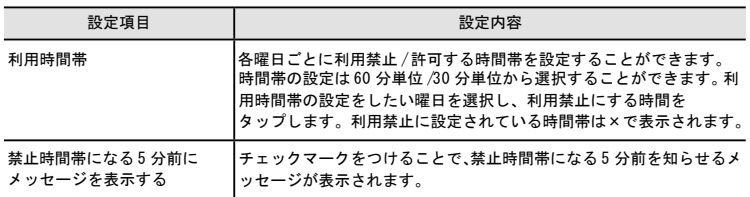

#### ■その他のフィルターを設定する (詳細設定)

その他のフィルター機能を設定します。[詳細設定]ボタンをタップします。

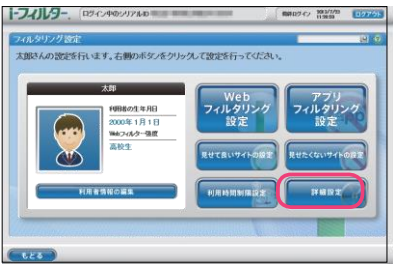

ホワイトリスト、ブロック画面の各設定をすることができます。

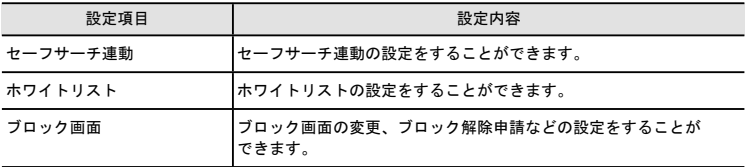

セーフサーチ連動では対応検索エンジンの成人向けコンテンツ表示制限機能と連動し検索結果の 表示を制限することができます。

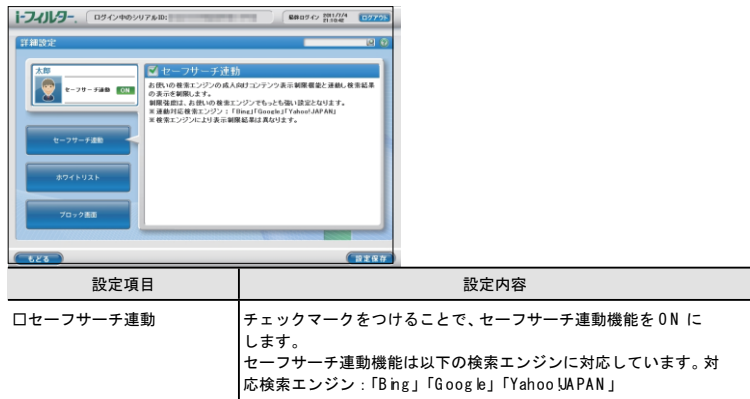

ホワイトリストではあらかじめ登録された U RL のみの閲覧を許可します。 [新規登録]ボタンをタップします。ホワイトリストに登録したいURL を入力し、[設 定保存]ボタンをタップします。

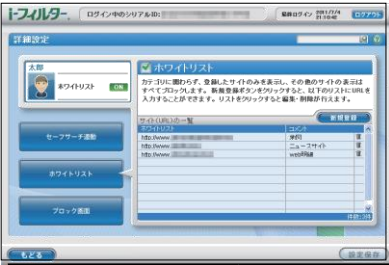

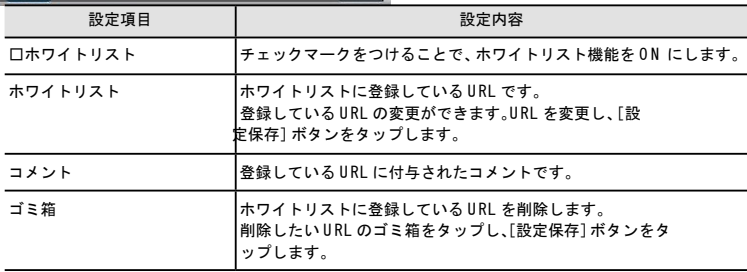

ブロック画面ではウェブサイトがブロックされた際に表示されるブロック画面の設定ができます。

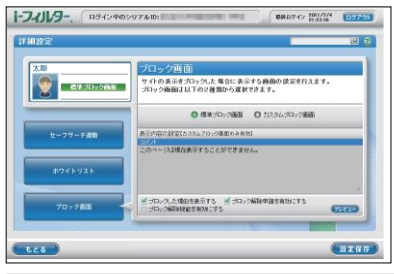

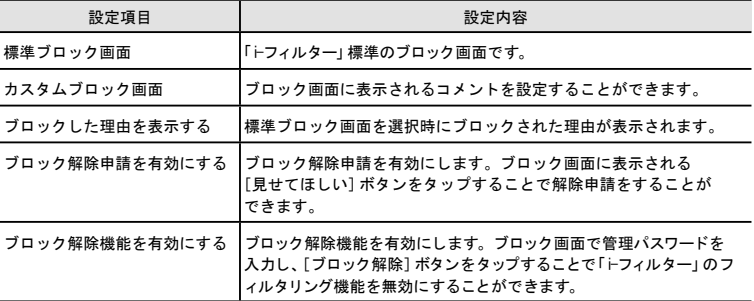

## 利用状況を確認する

## 端末の利用状況を確認する

「i-フィルター」ブラウザーの利用状況を確認することができます。管理画面のトップページから [利用状況確認]ボタンをタップします。

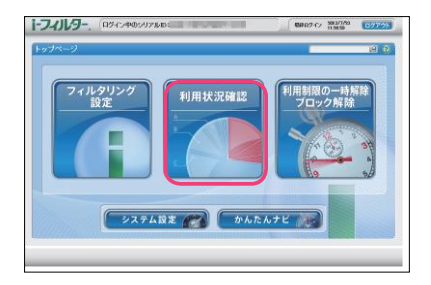

「インターネットの利用状況を月別 /日別で確認することができます。。通話履歴、位置情報表示は 日別で確認することができます。月/日の変更は[カレンダー]ボタンから行えます。

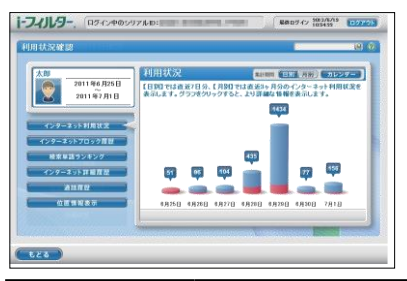

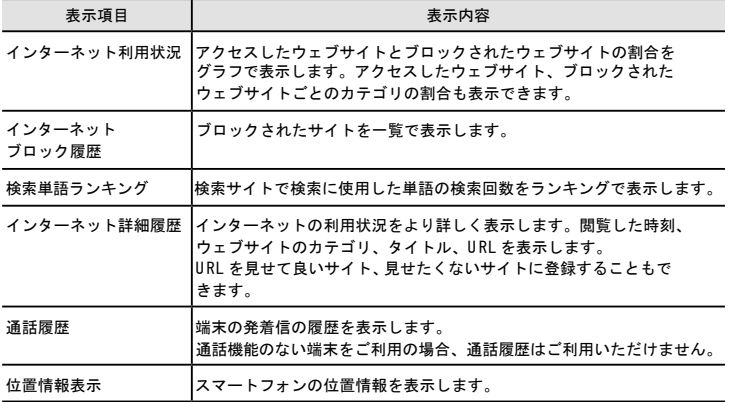

### ■通話履歴を確認する

利用状況確認画面で[通話履歴]ボタンをタップします。 通話履歴では端末の発着信の履歴を確認することができます。

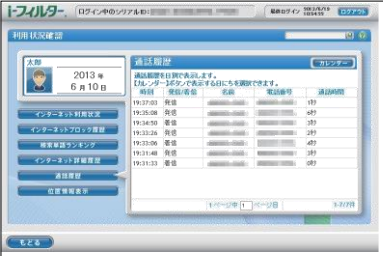

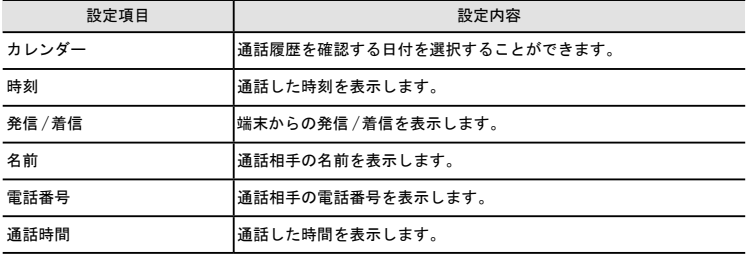

### ■位置情報を検索する時間帯を確認する

利用状況確認画面で[位置情報表示]ボタンをタップします。

位置情報表示では端末の位置情報の確認と位置情報を検索する時間帯の設定をすることが できます。

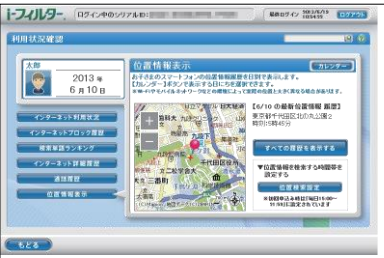

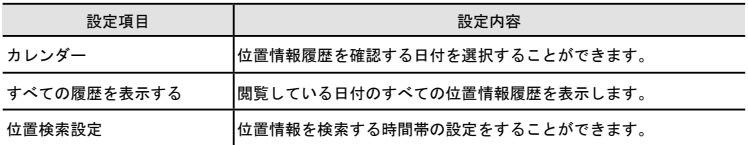

#### 位置情報履歴の一覧は日別に検索した位置情報の一覧が表示されます。

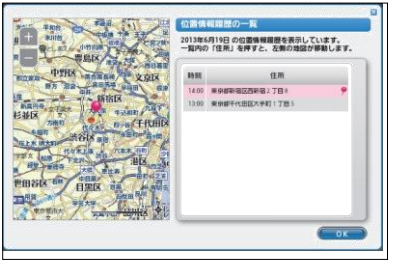

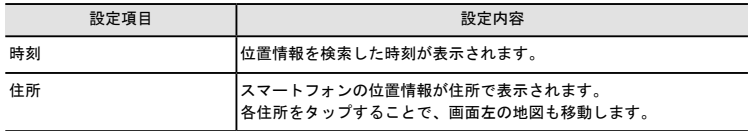

位置検索設定では曜日ごとにスマートフォンの位置情報を検索する時間帯を設定することが できます。初回お申込み時は「毎日 15:00 ~21:59」に設定されています。

[位置検索設定] ボタンをタップして検索設定の画面を開きます。

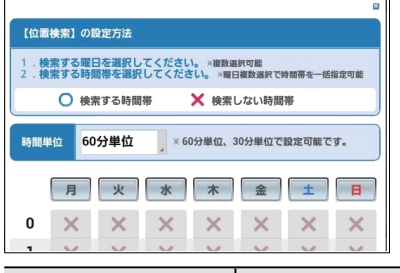

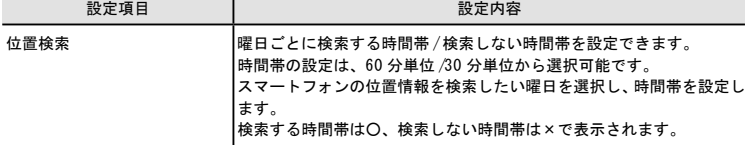

設定変更後は [設定保存] ボタンをタップして、変更を保存します。

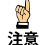

- ・位置情報表示の閲覧、検索時間の設定は「i-フィルター」のシステム設定で「位置情報の履歴を 有効にする」のチェックマークを付けている場合のみ可能です。
- ・位置情報の検索時間帯であっても、「i-フィルター」のシステム設定で「位置情報の履歴を有効にする」 のチェックマークが外れている場合は位置情報を検索しません。
- ・端末の G PS 設定、ネットワークからの位置情報取得設定が無効になっている場合、システム設定で 「位置情報の履歴を有効にする」にチェックマークを付けていても位置情報が検索できません。 端末の G PS 設定、ネットワークからの位置情報取得設定の変更は端末の設定アプリから行います。

# 利用制限の一時解除 /ブロック解除申請

## 利用制限の一時解除とブロック解除の申請

■利用制限の一時解除 / ブロック解除 (ウェブ)の申請をする

「i-フィルター」によってブロックされたサイトを閲覧または利用時間制限設定で指定した利用時間帯、制限時間を 過ぎた場合、「i-フィルター」のブロック画面が表示されます。

ブロック画面の設定で、ブロック解除申請を有効にすることで[見せてほしい]ボタンが表示されます。 [見せてほしい]ボタンをタップすることで利用者からタイマー延長 /ブロック解除申請を出すことができます。

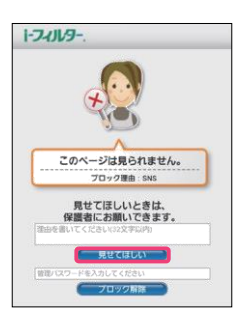

・ 32 文字以内で見せてほしい理由をつけて申請を出すことができます。 ・ ブロック解除機能を有効にしている場合、[ブロック解除]ボタンを表示します。

#### ■ブロック解除機能を使う

ブロック画面の設定で、ブロック解除機能を有効にすることでブロック画面に[ブロック解除]ボタンが表示されます。 「i-フィルター」の管理パスワードを入力し、「ブロック解除]ボタンをタップすることで「i-フィルター」のフィルタリン グを一時的に解除することができます。

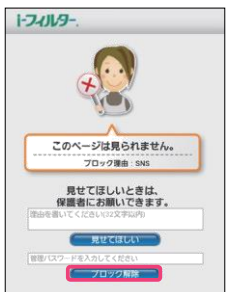

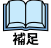

・ブロック解除機能を使用するには管理パスワードが必要です。

・ブロック解除機能によるフィルタリングの解除は 3 分間有効です。

### ■ブロック解除 (アプリ)の申請をする

「i-フィルター」によってブロックされたアプリケーションを起動した場合、「i-フィルター」のブロック画面が 表示されます。

ブロック画面の設定で、ブロック解除申請を有効にすることで[使いたい]ボタンが表示されます。 [使いたい]ボタンをタップすることで利用者からアプリケーションのブロック解除申請を出すことができます。

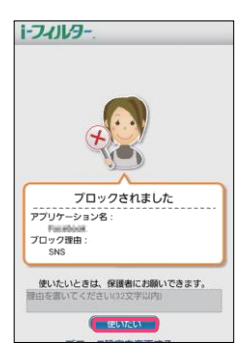

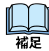

・ 32 文字以内でアプリケーションを使いたい理由をつけて申請を出すことができます。

## 利用制限の一時解除 /ブロック解除申請を許可する

管理者は利用制限の一時解除 /ブロック解除申請を受け取った場合、ブラウザーから申請を許可する操作をする ことができます。未処理の利用制限の一時解除 /ブロック解除申請 (ウェブ )/ブロック解除申請 (アプリ)がある場合、 管理画面のトップページに「申請がきました 確認してください」と表示されます。

利用制限の一時解除 /ブロック解除に関する操作を行うには、[利用制限の一時解除 ブロック解除]ボタンをタ ップします。

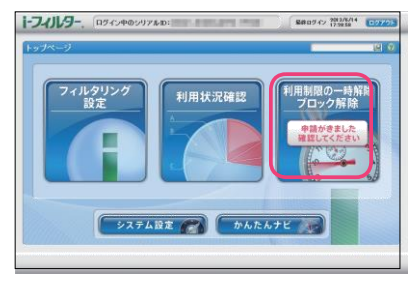

### ■利用制限の一時解除をする

インターネットタイマー、端末利用制限の一時解除に関する操作をします。

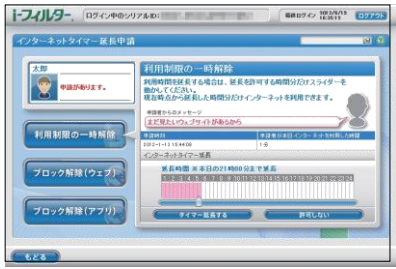

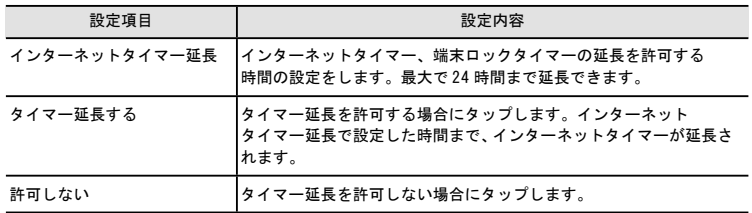

## ■ブロック解除申請 (ウェブ)を許可する

#### ブロック解除申請 (ウェブ )に関する操作をします。

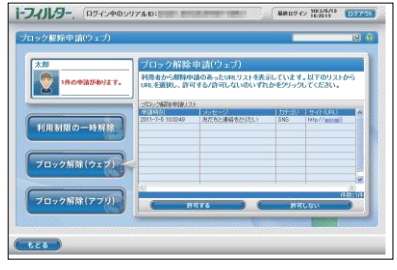

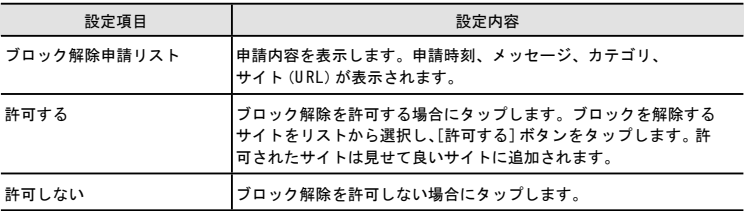

### ■ブロック解除申請 (アプリ)を許可する

ブロック解除申請 (アプリ )に関する操作をします。

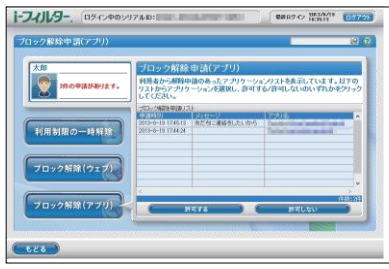

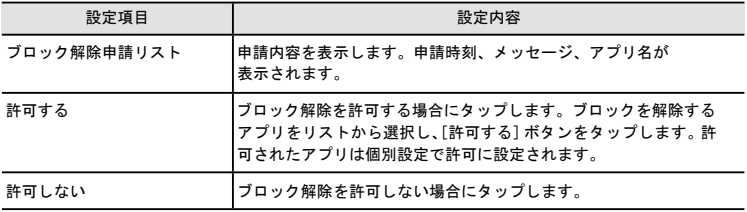

# 「i-フィルター」のシステム設定

## フォンステム設定の各設定をする

システム設定では「i-フィルター」のフィルタリング以外の各設定をすることができます。[シ ステム設定]ボタンをタップします。

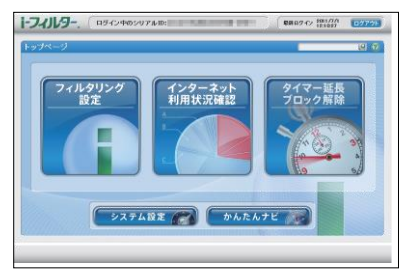

履歴保存、管理パスワード、メール通知に関する設定をすることができます。

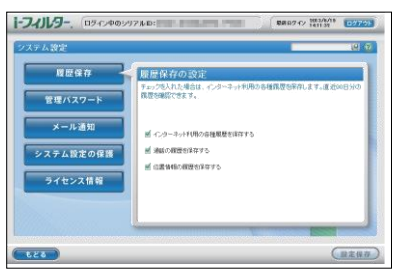

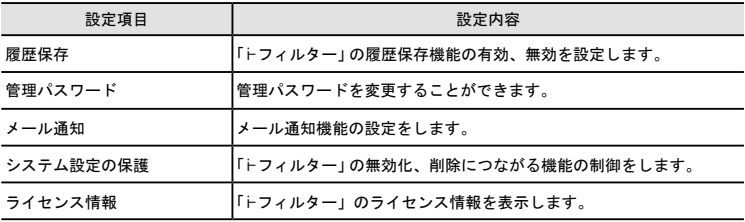

履歴保存では、「i-フィルター」の履歴保存の設定をします。履歴保存の有効、無効を設定し、 [設定保存]ボタンをタップします。「i-フィルター」の履歴は直近 90 日まで保存されます。

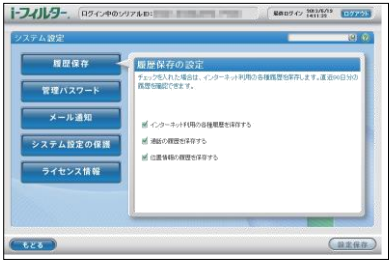

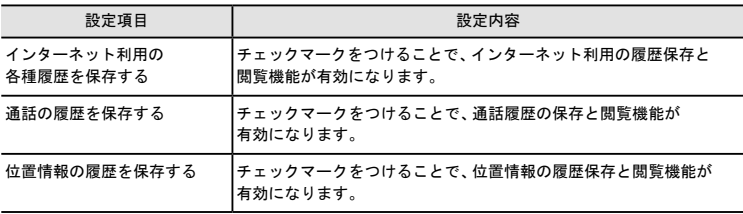

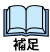

・履歴保存を無効にした場合、過去の履歴は削除されます。

・利用状況確認の各項目は利用の履歴保存が有効の場合のみ閲覧可能です。

・「通話の履歴を保存する」と「位置情報の履歴を保存する」は「i-フィルター」のバージョンが 古い場合はご利用いただけません。「i-フィルター」を最新のバージョンに更新してください。管

理パスワードでは、「i-フィルター」の管理パスワードの設定をします。変更したいパスワードを入力し、 [設定保存]ボタンをタップします。

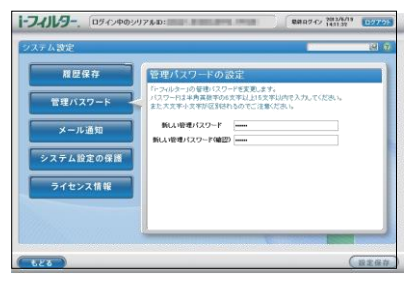

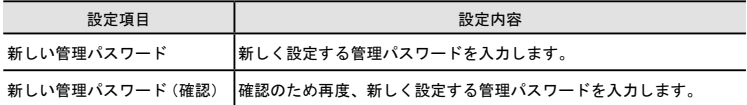

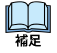

・ 管理パスワードとは「 i-フィルター」の設定を変えたり、利用状況を確認するときに使う 大切なパスワードです。

メール通知では、「i-フィルター」から配信されるメールの設定をします。利用状況の通知、ブロック解除申請の受 信設定、E-M ailアドレスの設定ができます。メール通知の各設定をし、[設定保存]ボタンをタップします。 E-M ailアドレスの設定を行っていない場合、各メールはお客さま情報登録時の E-M ailアドレス宛てに送信されます。

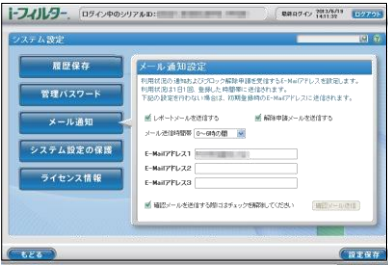

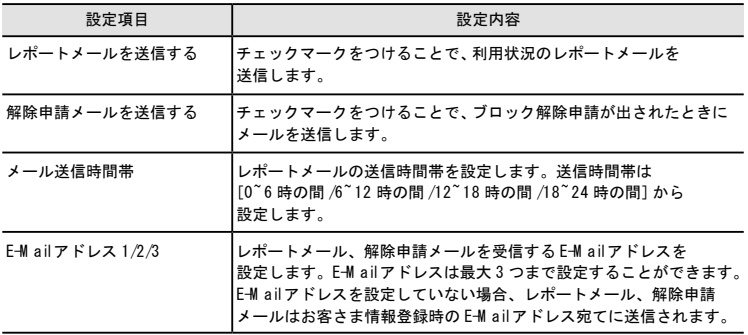

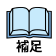

・ E-M ailアドレスの設定を確認するために「i-フィルター」から確認メールの送信ができます。 確認メールを送信するには、[確認メールを送信する際にはチェックを解除してください]のチ ェックをはずし、[確認メール送信]ボタンをタップします。

システム設定の保護では、「i-フィルター」の無効化や削除につながる機器の設定変更を制御します。

制御を解除する場合は「システム設定の保護をする」のチェックマークをはずして、無効にする必要があります。 「i-フィルター」をアンインストールする場合は「システム設定の保護をする」および「デバイス管理者機能の保護」の チェックマークをはずして無効にする必要があります。

「デバイス管理者機能の保護」を有効にするには、Android 端末のデバイス管理者設定で「i-フィルター」を有効に する必要があります。Android 端末のデバイス管理者の設定は「i-フィルター」ブラウザーを起動し、メニューボタン を押して表示されるメニューの「その他]から表示することができます。Android 端末のデバイス管理者については、 ご利用の端末の取扱説明書をご覧ください。

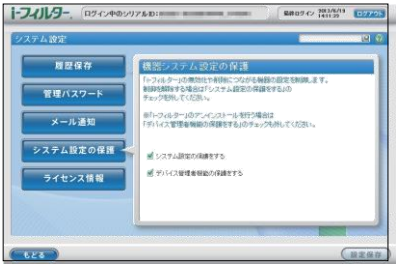

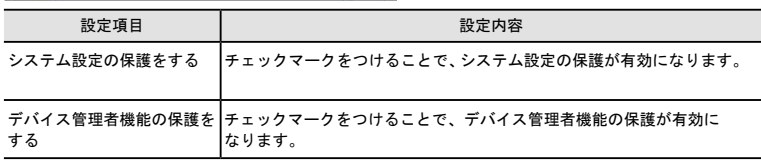

ライセンス情報では、「i-フィルター」のシリアル ID 、利用期限の確認ができます。ま

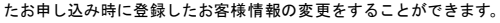

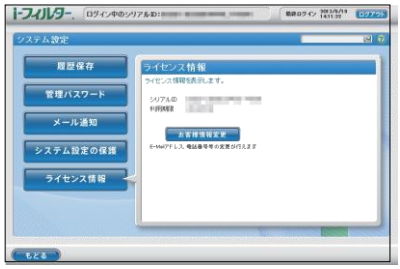

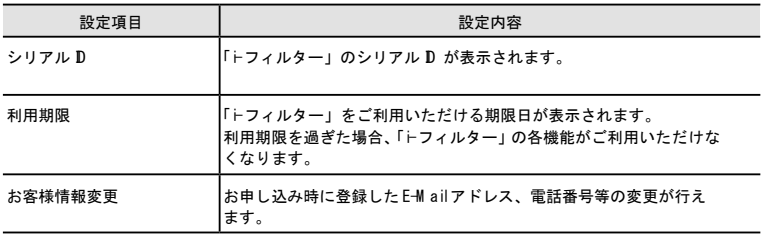

# アプリ警告機能について

## アプリ起動時に警告を表示する

アプリ警告機能を有効にすることで、情報漏えいなどにつながる可能性があるアプリの起動時に警 告画面を表 示することができます。

「i-フィルター」のブラウザーを起動し、端末のメニューキーを押します。メニューより、[その他]を タップし、表示されるリストから[アプリ設定]をタップします。

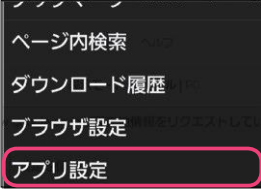

アプリ警告設定の[アプリ警告機能]にチェックマークを付けることで、アプリ警告機能が有効にな ります。

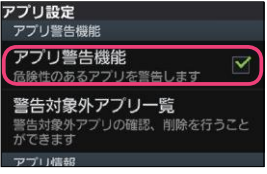

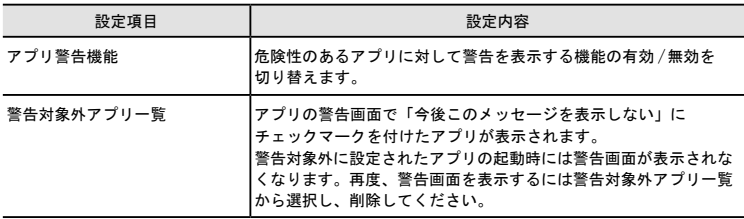

アプリ警告機能を有効にしていると、警告対象のアプリ起動時に警告画面が表示されます。

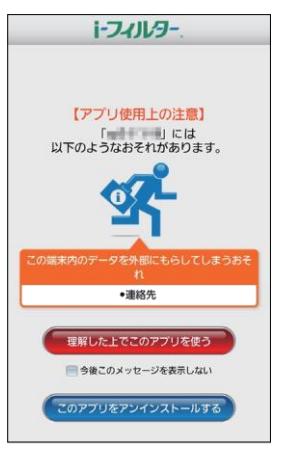

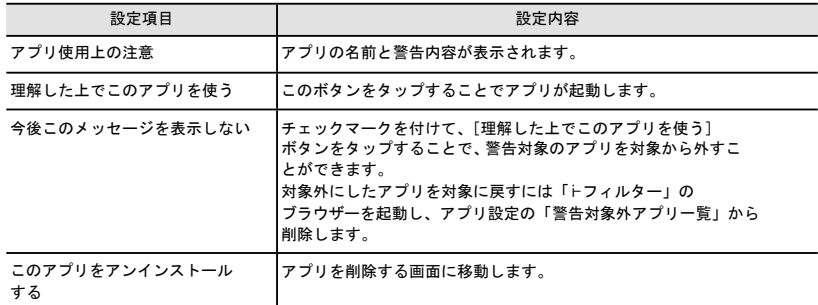

表示される警告の内容は以下の4種類です。

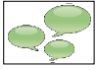

電話やショートメッセージを自動的に利用てしまうおそれ

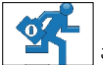

この端末内のデータを外部にもらしてしまうおそれ

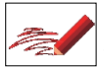

この端末内のデータを自動的に書き換えてしまうおそれ

アプリ内の課金によって高額な利用料が発生してしまうおそれ

# 「設定」アプリについて

## ■ システム設定の保護有効時の「設定」アプリ

システム設定の保護を有効にすることで、端末の設定アプリを起動した際に「i-フィルター」の「設 定」アプリが起動します。

通常の設定アプリより一部の機能を制限して設定を変更する画面が表示されます。

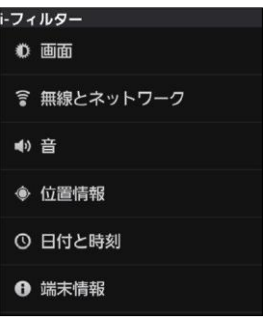

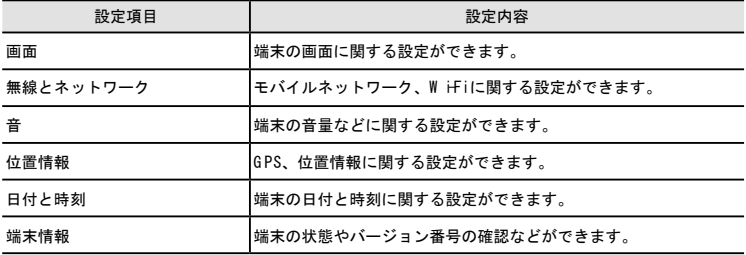

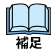

・端末に搭載されている設定アプリについては、ご利用の端末のマニュアルをご参照ください。

・アプリのアンインストールなどを行うにはシステム設定の保護を無効にして、端末に搭載されている 設定アプリを使用してください。

・タブレット端末をご利用の場合、位置情報の設定を変更するのに「i-フィルター」の管理パスワード が必要です。

# 「i-フィルター」のサービスページについて

## ■ お客さま情報の確認と変更

-<br>「i-フィルター」 サービスページ https://sec2.daj.co.jp/ifilter/smph/service/bgin.php

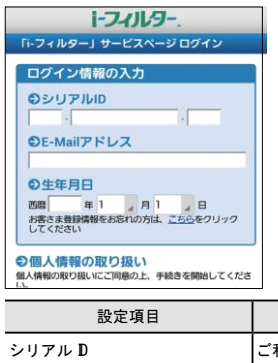

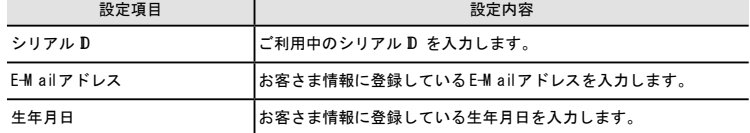

サービスページをご利用いただくには登録されているシリアル ID 、E-M ailアドレス、生年月日が必要です。

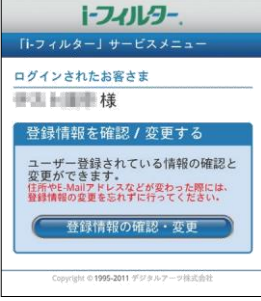

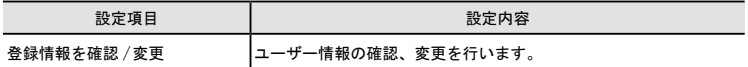

## 「i-フィルター」の更新

## ■■「トフィルター」の更新通知を受け取る

最新の「i-フィルター」が配信されると、「i-フィルター」はその更新通知を自動的に受け取ることができます。 更新通知を受け取るには「トフィルター」の設定で「アップデート通知]にチェックマークを付けます。

*1*「i-フィルター」を起動します。

*2* 端末のメニューキーを押します。

*3*[その他]をタップし、表示されるメニューから[アプリ設定]ボタンをタップします。*4* i-フィルター 情報の[アップデート通知]にチェックマークを付けます。

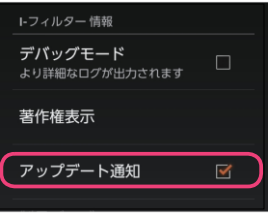

・ i-フィルター 情報の[認証実行]をタップすることで、手動で更新通知を受け取ることが できます。

## 「トフィルター」の更新をする

「i-フィルター」の更新通知を受け取ることで、プログラムの更新をすることができます。「i-フィルター」は常に最新のバージョンをご利用ください。

*1* 通知トレイに表示される「i-フィルター更新通知」をタップします。メッセージを確認し、 [OK] ボタンをタップすることでダウンロードが開始されます。

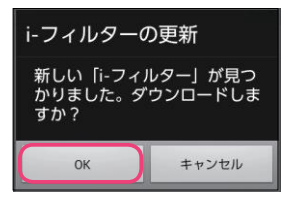

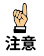

· W i-Fi回線環境下ではダウンロードの確認画面は表示されず、自動的にダウンロードが 開始されます。W i-Fi回線環境下での更新は手順2から操作をしてください。

2 ダウンロード完了後、通知トレイに表示される「i-フィルター更新通知」をタップします。 メッセージを確認し、[O K]ボタンをタップします。

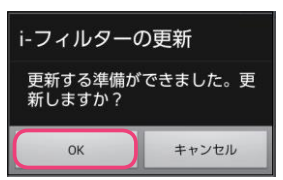

*3*「i-フィルター」のパスワードを入力し、「提供元不明のアプリ」の設定を有効(チェックマークを 付けます)にします。

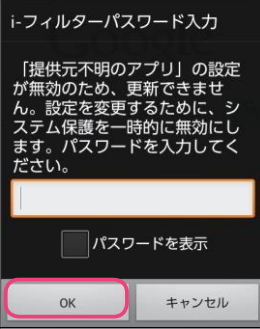

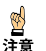

- ・「i-フィルター」のシステム設定の保護が無効な場合はパスワードなしで「提供元不明のアプリ」 の設定を変更することができます。
- ・「提供元不明のアプリ」が有効になっている場合、この画面は表示されません。
- *4*[O K]ボタンをタップします。

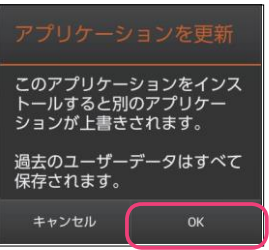

*5*[インストール]ボタンをタップします。

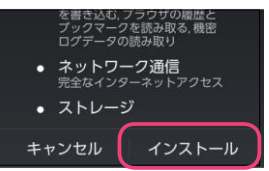

# 「i-フィルター」を削除する

## 「i-フィルター」をアンインストールする

*1* 管理画面から『システム設定』画面を開きます。[システム設定の保護をする]と[デバイス管理者 機能の保護をする]のチェックマークを はずし、[設定保存]ボタンをタップします。

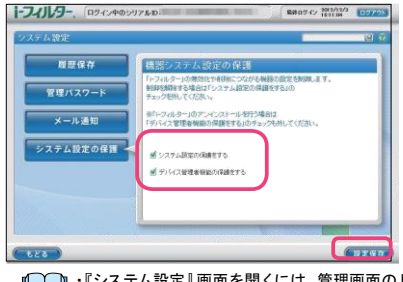

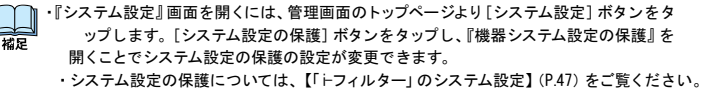

@β 注意 ・ システム設定の保護、デバイス管理者機能の保護の機能が有効の場合、「i-フィルター」は アンインストールすることができません。

*2*「i-フィルター」のブラウザーを起動し、端末のメニューボタンを押します。メニューより、[その他] をタップし、表示されるリストから[アプリ設定]をタップします。

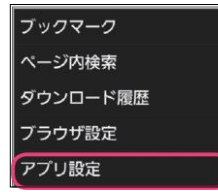

*3*「i-フィルター」のブラウザー設定から[禁止アプリケーションリスト更新]をタップします。

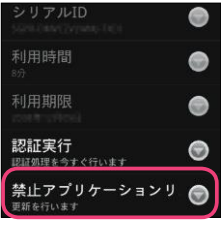

注意

・「i-フィルター」の設定変更から端末への反映には若干のずれが発生する可能性があります。 設定が反映されていない場合、時間をおいて再度実行してください。

*4* A ndroid 端末のドロワーから[設定]をタップします。 ※デバイス管理者の設定をしている場合は、手順 5、6 へ進んでください。 設定をしていない場合は、手順 7 へ進んでください。

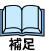

・[設定]に表示される項目はご利用の端末によって異なる場合があります。ご利用の端末の デバイス管理者の設定、アプリケーションのアンインストール方法について、詳しくは端末の取 扱説明書をご覧ください。

- *5* 現在地情報とセキュリティをタップし、表示されているメニューより[デバイス管理者を選択]を タップします。
- **6** デバイス管理者の一覧が表示されるので「トフィルター」をタップします。 「トフィルター」のデバイス管理者を無効にし、設定の画面まで戻ります。
- *7* アプリケーションをタップし、表示されているメニューより[アプリケーションの一覧]を タップします。インストールされているアプリケーションの一覧が表示されます。 アプリケーションの一覧より「i-フィルター」をタップします。
- *8*[アンインストール]ボタンをタップします。

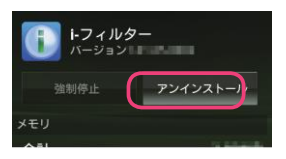

*9*「アプリケーションをアンインストールしますか?」というメッセージが表示されます。 [OK] ボタンをタップしてアンインストールを実行します。

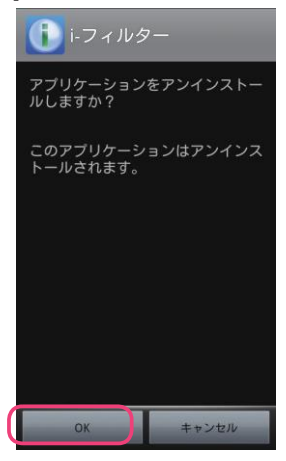

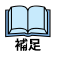

・「i-フィルター」のシリアル ID が有効期限内であれば、アンインストール後に有効期限内の シリアル ID を入力することで、引き続きご利用いただくことができます。

解約した「トフィルター」をアンインストールする

「i-フィルター」を解約した場合、「i-フィルター」のすべての機能をご利用いただけなくなります。 解約済みの「トフィルター」のアンインストール方法について説明します。

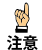

・「i-フィルター」はアンインストールしただけでは解約されません。「i-フィルター」のご利用を中止する には必ず「i-フィルター」を解約してください。解約の方法について詳しくは「「i-フィルター」を解約する】 (P.59)をご覧ください。

*1* 「i-フィルター」のブラウザーを起動し、端末のメニューボタンを押します。メニューより、[その他] をタップし、表示されるリストから[アプリ設定]をタップします。

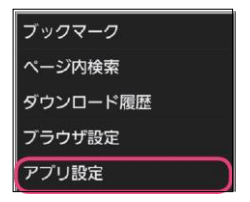

*2*「i-フィルター」のブラウザー設定から[利用期限]を表示し、解約できていることを確認します。

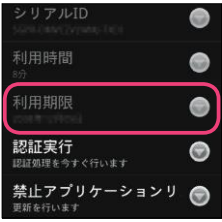

・「i-フィルター」の設定変更から端末への反映には若干のずれが発生する可能性があります。 晋<br>注意 解約状態になっていない場合、[認証実行]をタップしてください。

*3* A ndroid 端末のドロワーから[設定]をタップします。

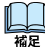

・[設定]に表示される項目はご利用の端末によって異なる場合があります。ご利用の端末の デバイス管理者の設定、アプリケーションのアンインストール方法について、詳しくは端末の取 扱説明書をご覧ください。

*4* アプリケーションをタップし、表示されているメニューより[アプリケーションの一覧]を タップします。インストールされているアプリケーションの一覧が表示されます。 アプリケーションの一覧より「i-フィルター」をタップします。

[アンインストール]ボタンをタップします。

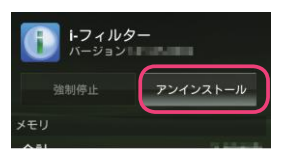

「アプリケーションをアンインストールしますか?」というメッセージが表示されます。 [0K] ボタンをタップしてアンインストールを実行します。

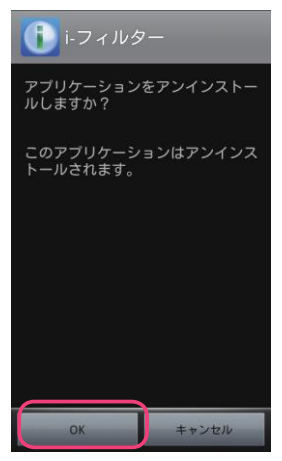

# フィルタリングカテゴリ一覧

### 日本のインターネット文化を熟知した 67 種類のフィルタリングカテゴリ

『ファミリー』『小学生』『中学生』『高校生』『大人』といった簡易分類のほかに、さらに細かな閲覧制限を 設定することができます。

67 種類のカテゴリの中から、「見せて良いカテゴリ」、「見せたくないカテゴリ」を選ぶことができます。

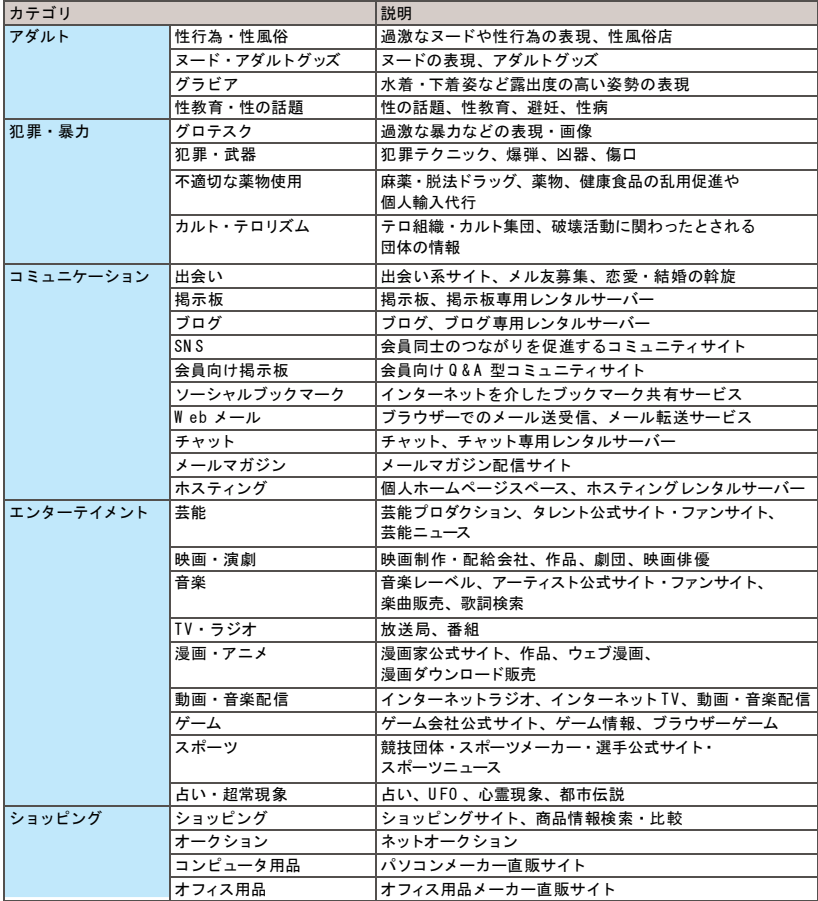

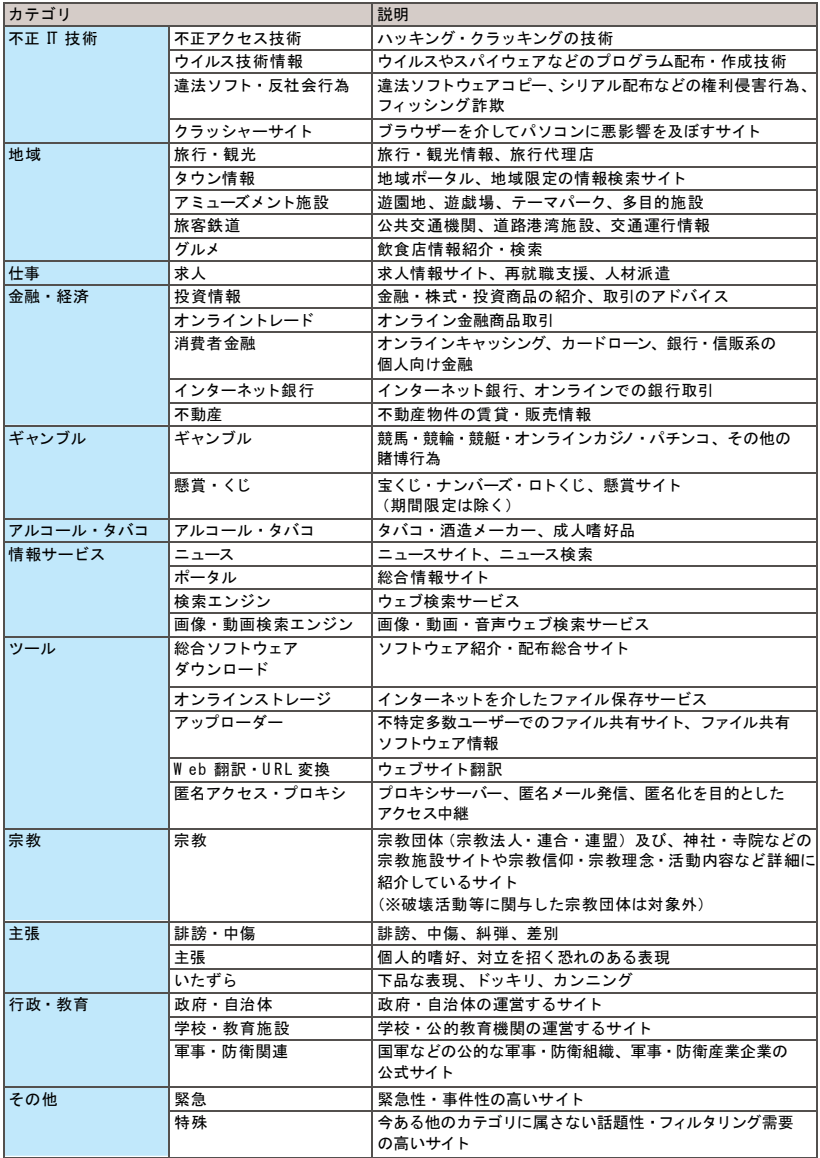

### 32 種類のアプリフィルタリングカテゴリ

『ファミリー』『小学生』『中学生』『高校生』『大人』といった簡易分類のほかに、さらに細かなアプリケーションの 起動制限を設定することができます。

32 種類のカテゴリの中から、「アプリケーションの起動を許可するカテゴリ」、「アプリケーションの起動を禁止する カテゴリ」を選ぶことができます。

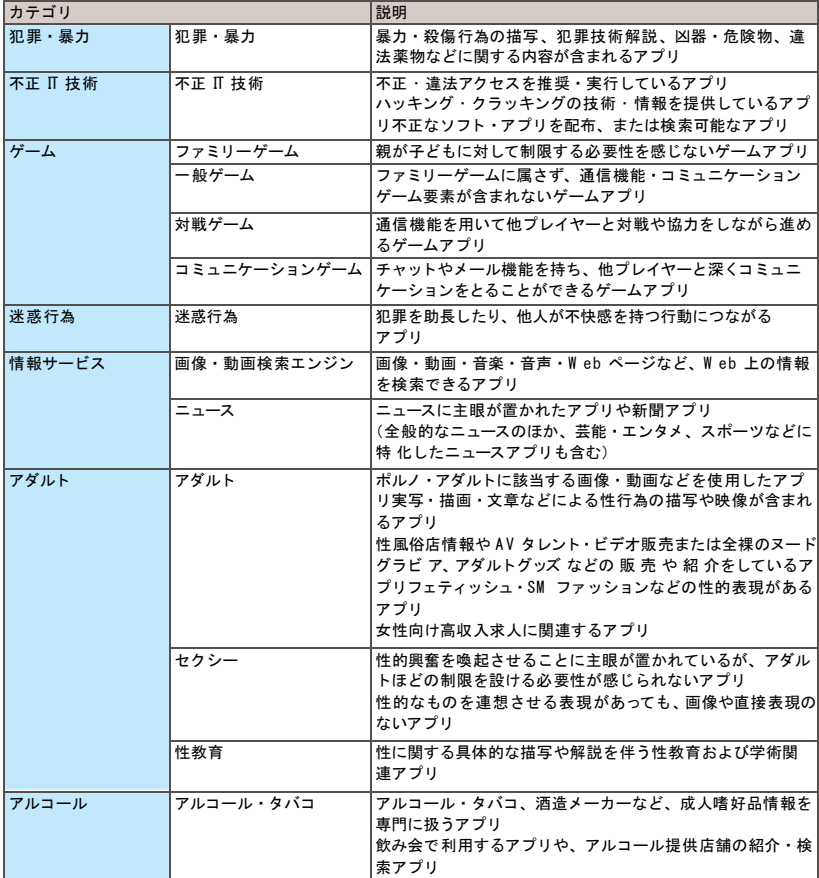

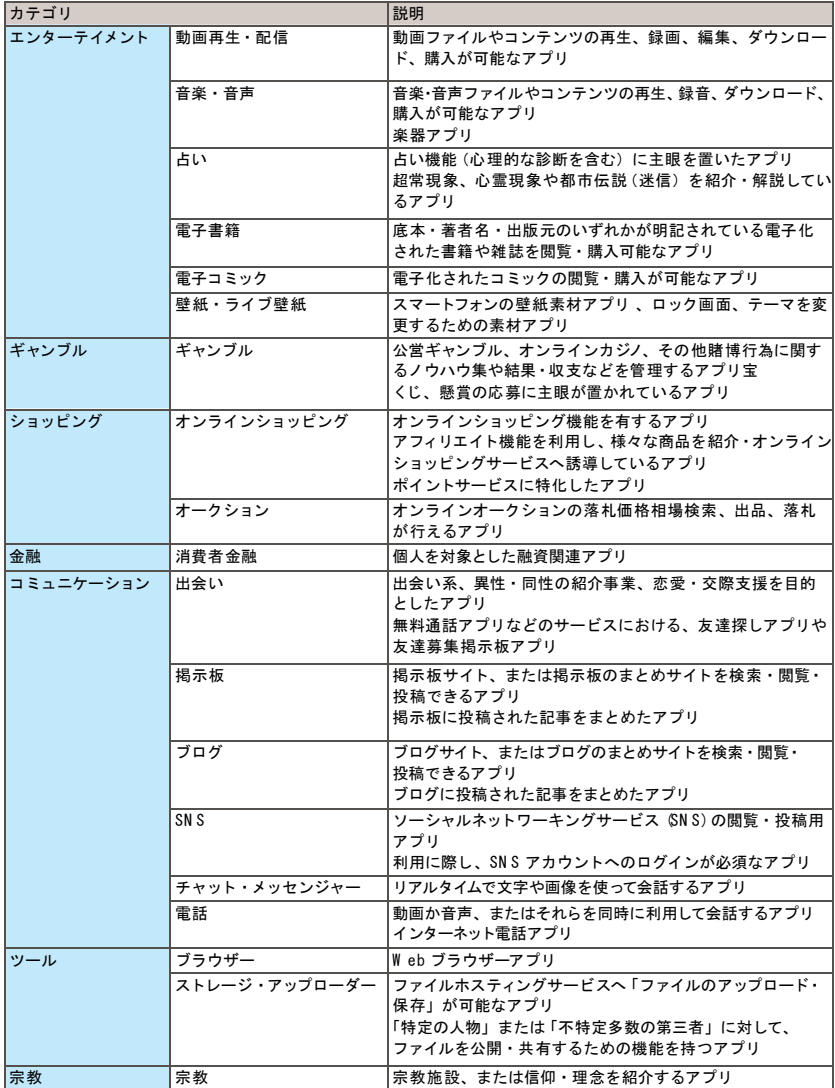